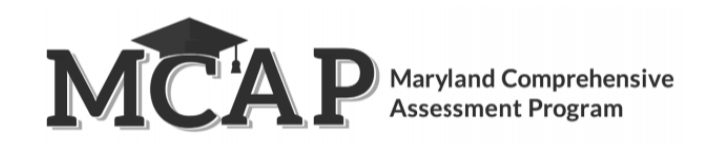

## **Transfer Student Guidance for Computer-Based Testing**

**Purpose:** The purpose of this document is to provide information on how to use Pearson Access to successfully manage students who transfer schools. The following sections provide step-by-step directions on how to move students using Pearson Access import/export process.

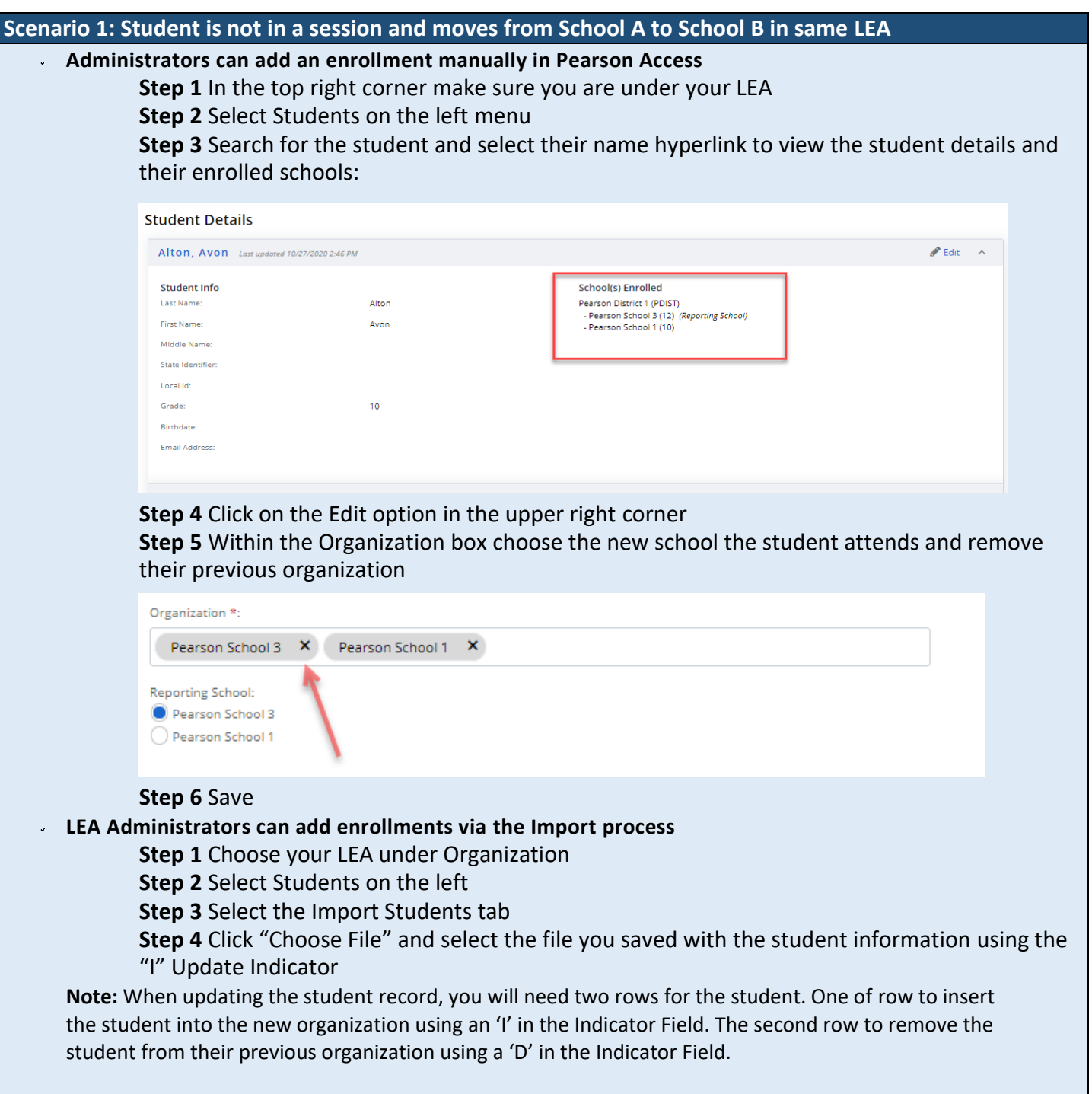

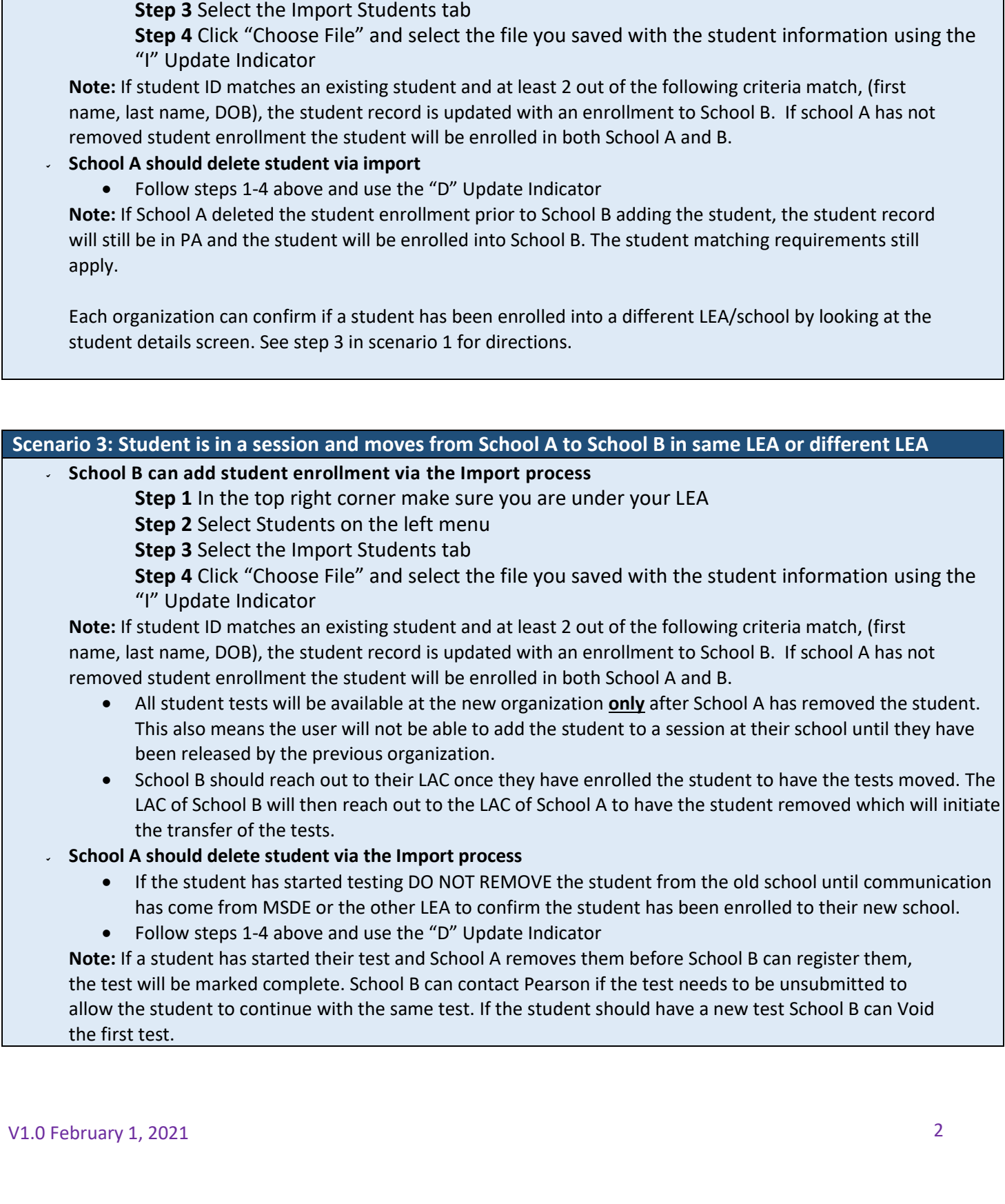

**Scenario 2: Student is not in a session and moves from School A to School B in a different LEA**

**School B can add enrollments via the Import process**

**Step 2** Select Students on the left

**Step 1** Choose your LEA under Organization

## **Other Information**

## **To successfully move an incomplete online test, PA verifies the following:**

- o The student's test(s) is in **Ready, Active, Exited,** or **Resumed** status.
- o The new school is participating in the same administration

## **Once the above criteria are met then:**

- o A new Session is created with the same name as the originating session
- o The testing schedule adjusts accordingly
- o The student will have the same TestNav Username/Password and continue testing where they left off
- o The student is removed from the Session at their previous school
- $\circ$  If School A removes the student before School B enrolls them and the student has started a test, the test will be **Marked Complete**
- o When a student is transferred, the new organization has access to view all their previous test attempts
- $\circ$  The following dashboards will be updated at the new school to reflect the student testing status
	- Students Registered
	- Students Test Complete
	- Test Sessions Overview

**Note:** If a student is in a paper session where Pre-ID is already locked and needs to move to online, the user would need to Void the paper test and add the student to an Online Test Session.